# FOR MEDICAL PROFESSIONAL

©AINOTECH ENTERPRISE PRIVATE LIMITED

## **Registration**

**Step 1:** Visit <a href="https://www.mymedicaldata.co.in">https://www.mymedicaldata.co.in</a>

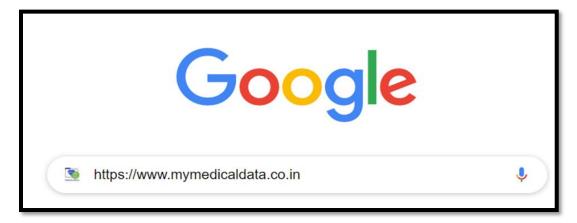

Step 2: Select Doctor Portal.

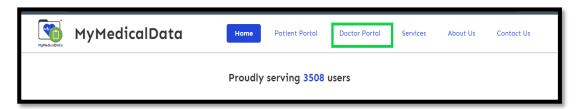

Step 3: Click on Create an account.

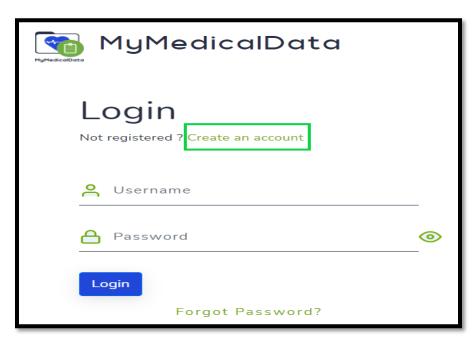

Step 4: Enter valid information.

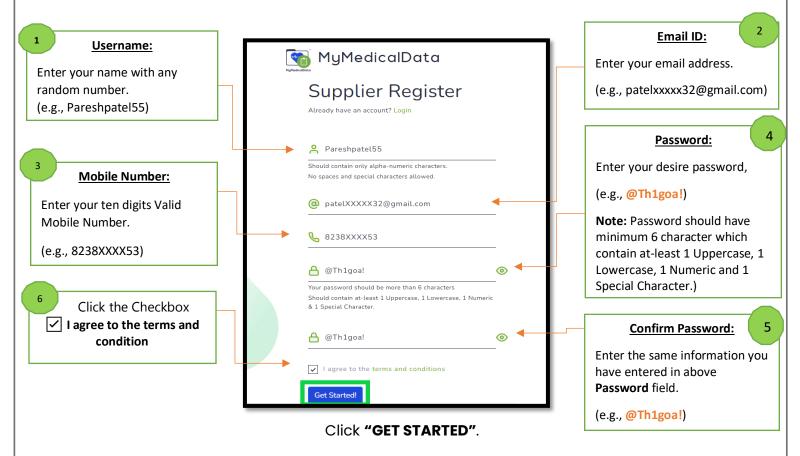

"A confirmation email has been sent to the valid email address you entered."

**Step 5:** Open your email > click on *MyMedicalData Verify Your Email* and hit "Click Here" Button.

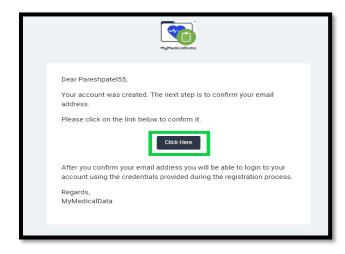

Step 6: Click on "Back to Login" link.

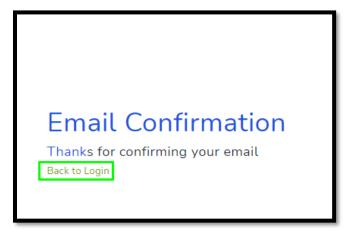

Step 7: Log in with the set credentials.

(e.g., Username: Pareshpatel55) and (e.g., Password: @Th1goa!)

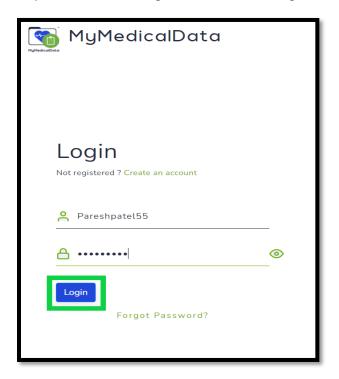

Step 8: Enter OTP received to your e-mail and Click on the "Verify" Button.

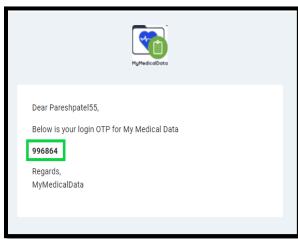

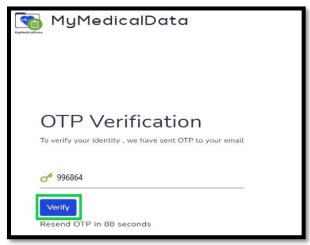

OTP resend link get activated in 90 seconds.

Step 9: Enter General, Fees, Address and Professional Information.

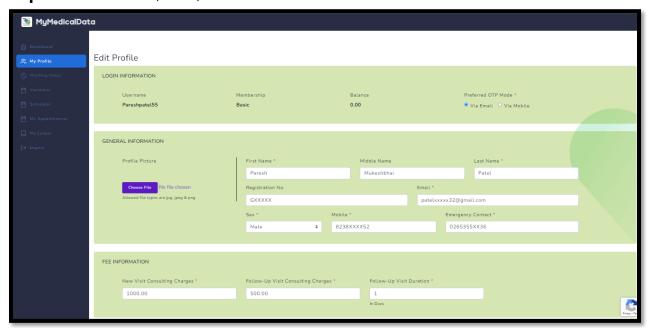

If you are visiting multiple clinics/hospitals, click the Add New Address button and enter the details.

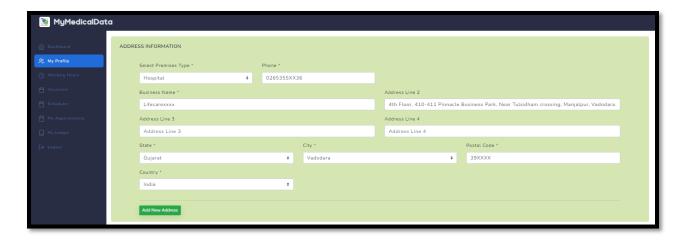

Doctor can select multiple specialties.

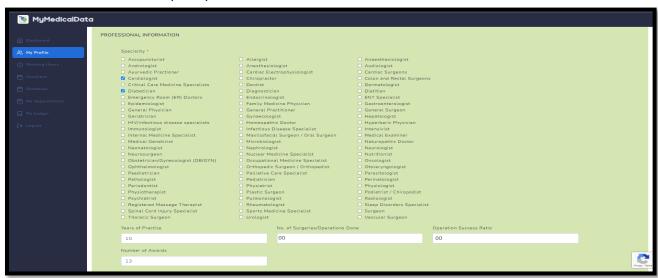

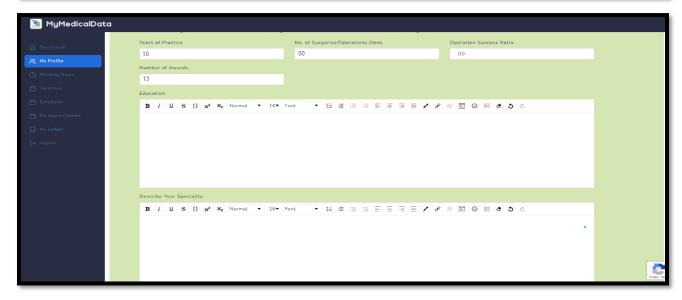

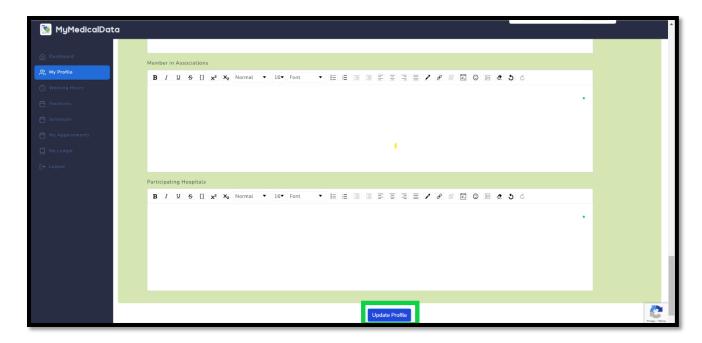

Click on "Update Profile" Button.

**Step 10: - Working Hours:** You can add multiple OPD timings each day by clicking the **Add Time** button.

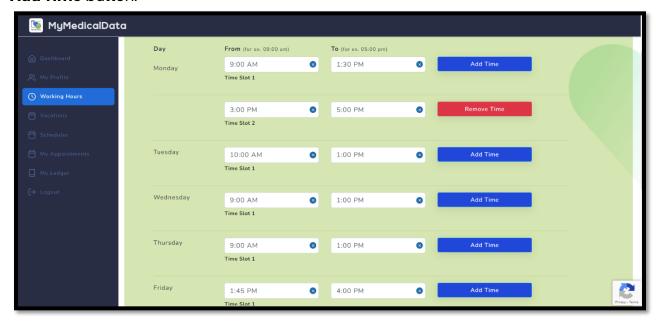

Add appointment duration and the Time Gap between two appointments.

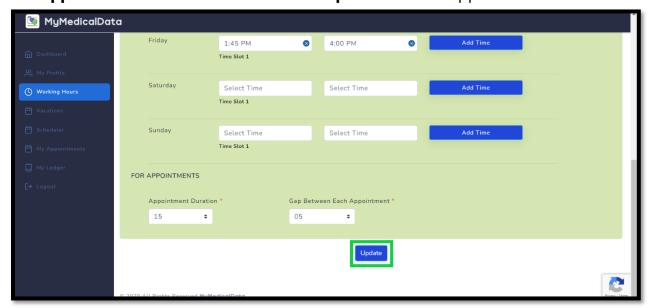

Click on the "Update" button.

**Step 11: - Vacations:** Doctors can add start and end dates to avoid appointments during vacation.

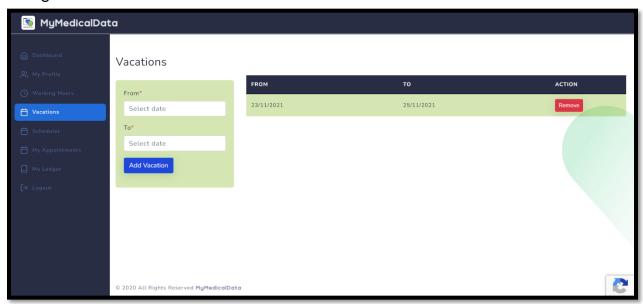

Appointments made during the vacation period will also be cancelled by clicking Yes.

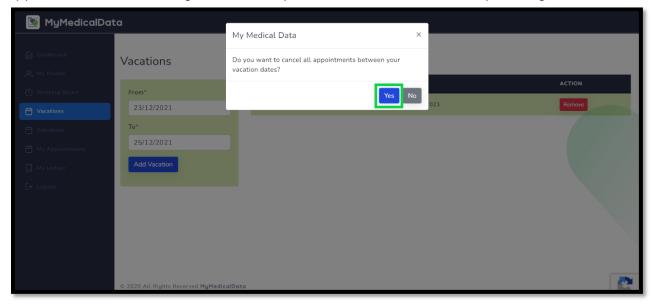

### **Step 12: Scheduler** display the pending appointments.

The calendar shows **Pending**, **Accepted**, and **Completed** appointments with **Orange**, **Green**, **and Blue** dots, respectively.

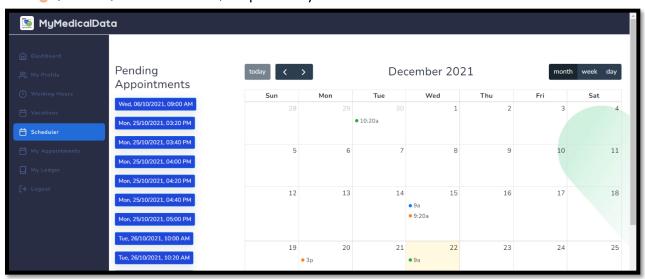

Click the orange/green dot to perform appointment management Accept/Reject.

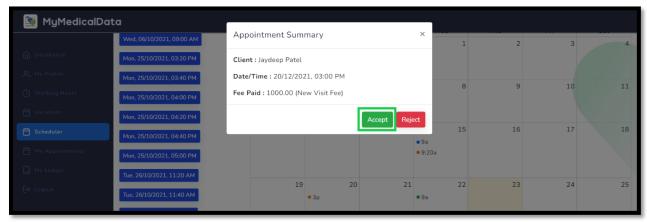

### **Accepted appointments Features:**

Cancel: To confirm that the doctor wants to cancel the accepted appointment.

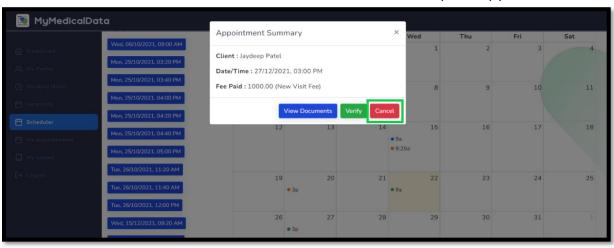

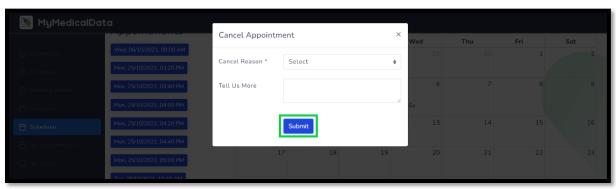

### **View Document:** To access the patient's medical history.

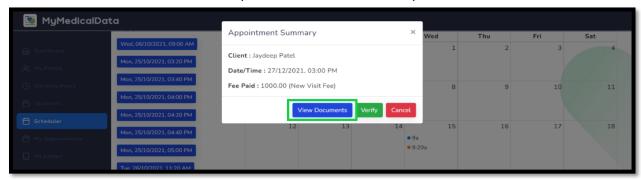

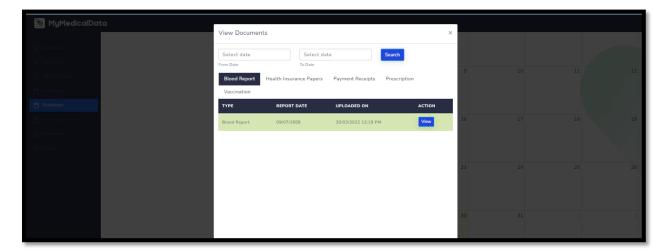

### **Verify**: Patient verification must be done by entering the OTP shared by the patient.

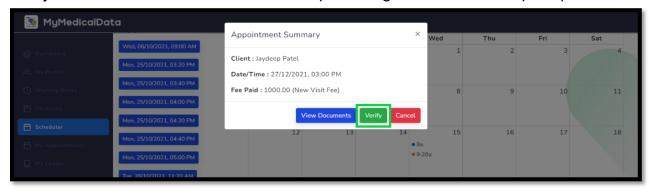

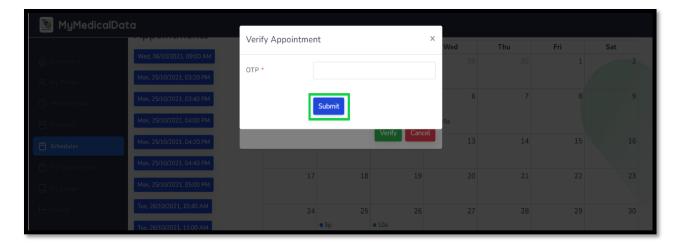

Doctors can write patient notes and upload prescriptions for future reference.

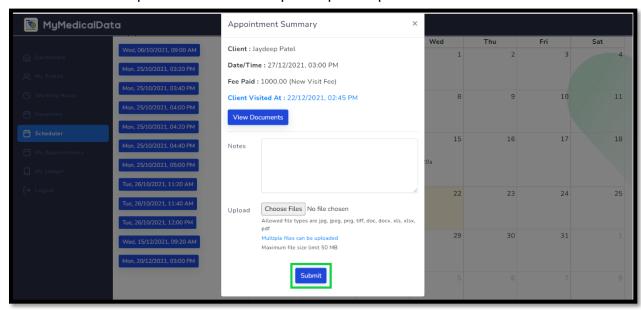

At the end of the consultation, click the **Submit** button.

# **Step:13 My appointment** is used to check the status of your appointment and generate reports.

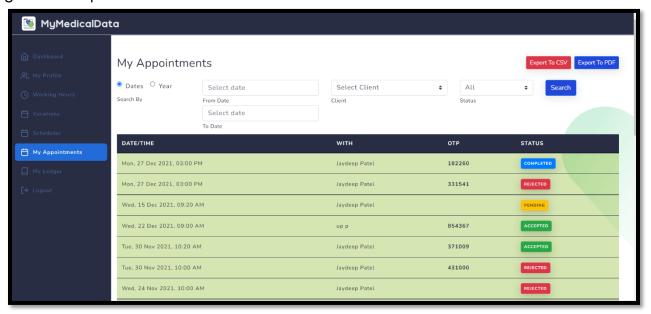

### Step: 14 My ledger confirms your financial overview.

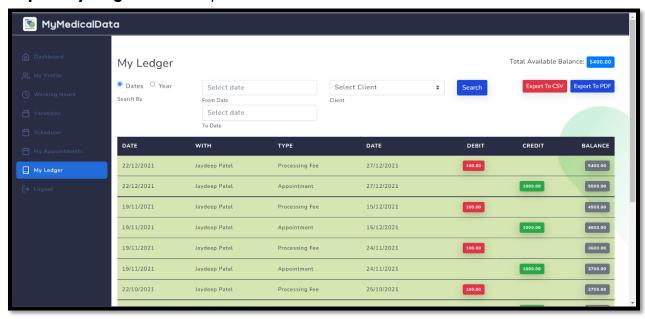